# **Downloading the Schoology App to your Mobile device**

**1. Navigate to your device's app store and select Schoology**

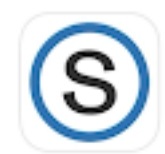

Schoology Education

**2. Select "Get"**

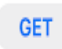

**3. Check that your homescreen has this icon and click on the icon.**

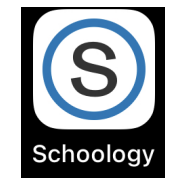

#### **Please note: You will need to use the login credentials that were provided to you at the beginning of the year to sign up.**

As a parent, you will be able to create your own Schoology account using the access code below at https://app.schoology.com/register.php . Your Schoology account will allow you to view your student's activity through the parent website https://app.schoology.com/login or through the Schoology App on IOS or android. Notifications on your student's progress can be set up in the settings of your account to email or SMS text messaging as per the settings you choose in your parent account settings.

Students are able to access rdcrs.schoology.com at any time via Google Single Sign On with their RDCRS account.

We encourage all parents/guardians to use the Access code provided in this letter to create your own parent account on https://app.schoology.com/register.php. Once a parent account has been created you will be able to add all of your students into one account using each of their unique access codes they receive through their school.

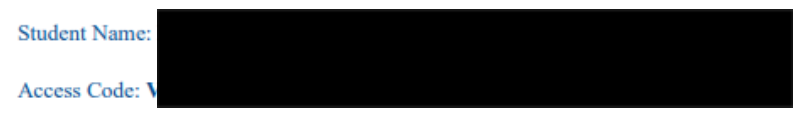

We value your participation in your child's education, and we encourage you to read Schoology's Privacy Policy & Terms of Use at https://www.schoology.com/privacy. Student progress and activity will be monitored by faculty to ensure a safe, secure, and controlled environment.

*Please reach out to our office if you no longer have access to this information.*

### **4. Select "New user? Create an account**

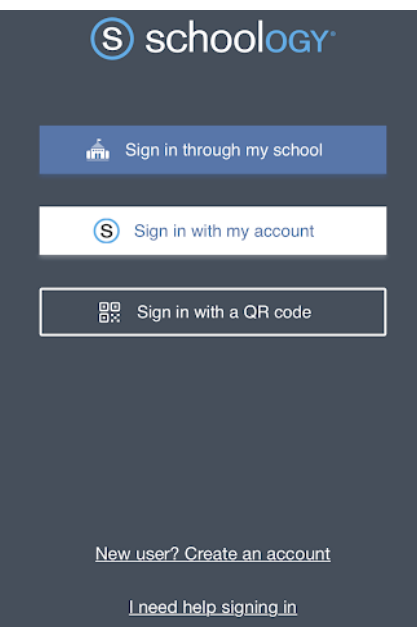

## **5. Select Parent**

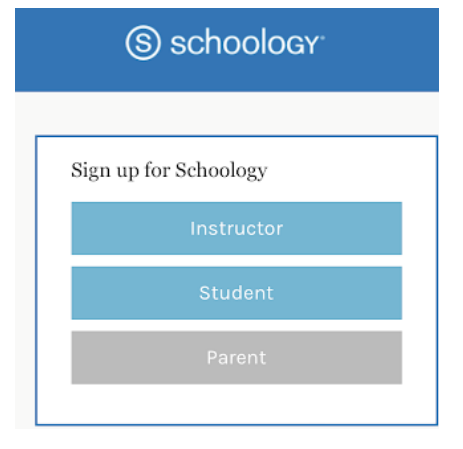

## **6. Type in access code**

Sign up for Schoology

**Back** 

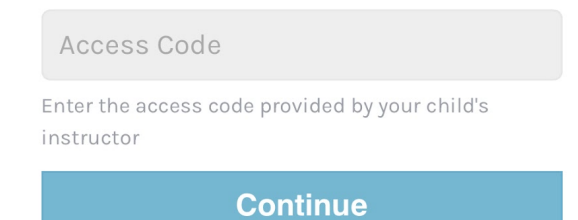